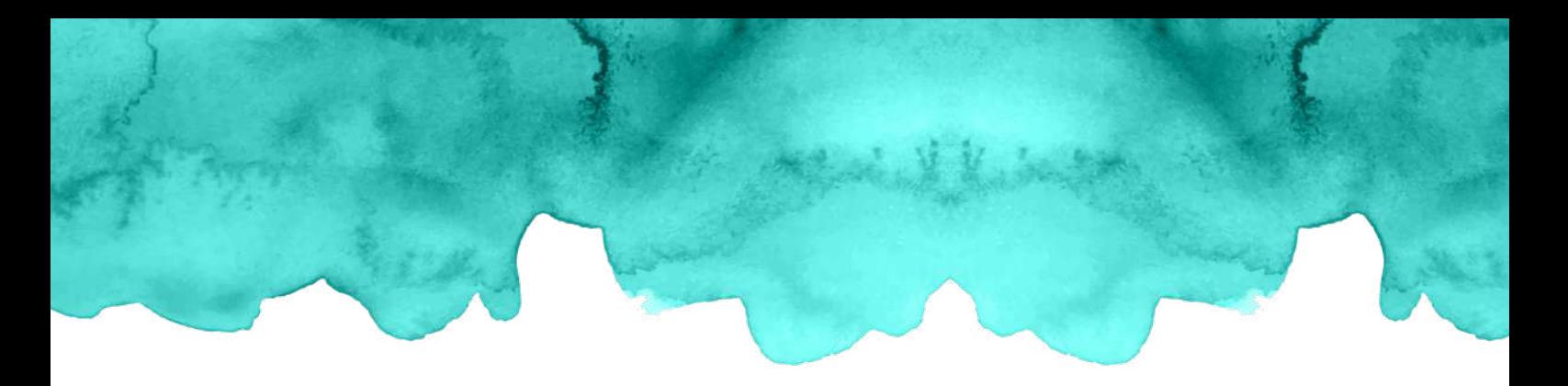

## *Scheduling a Zoom Meeting on Mobile*

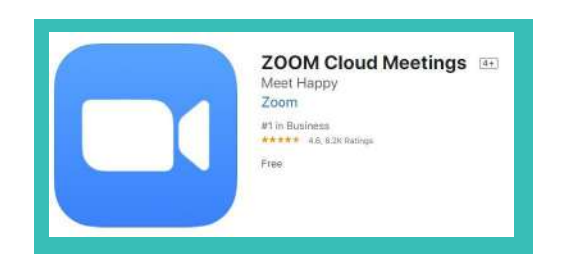

Start by downloading the app from the Google Play Store or Apple's App Store. The app is called "Zoom Cloud Meetings" and is completely free.

Once the app is installed, open it and this is the screen you'll see. Hit the button that says "Schedule" to start scheduling a meeting.

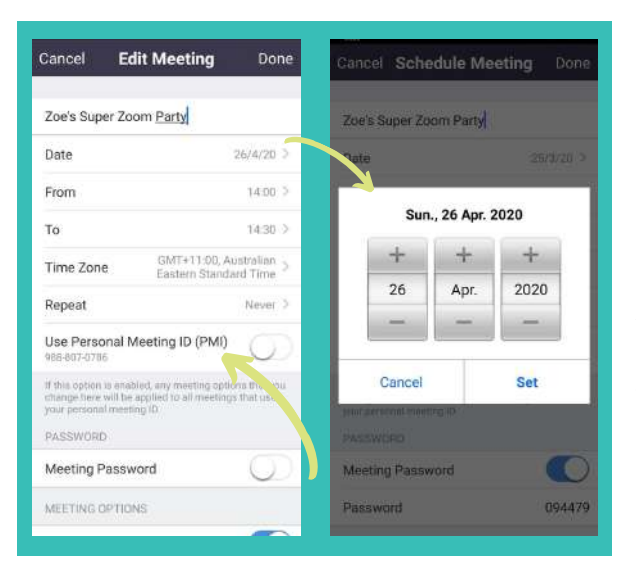

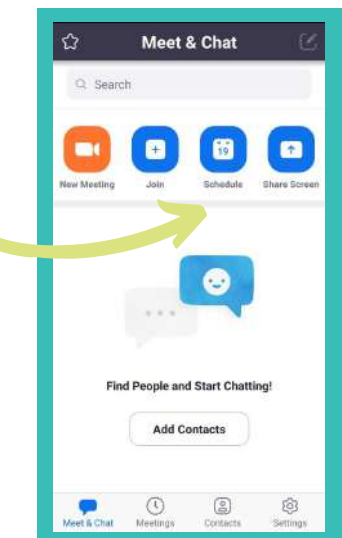

A screen will open that allows you to set-up the meeting. Give your meeting a good name that your invitees will understand. Then go through the date and time set-up. You can set a meeting password but it's not necessary. You'll only invite party guests anyway.

Do NOT use your 'Personal Meeting ID'. It's sort of one continuous meeting and you don't want people 'crashing' your Zoom space. By default that's off and it's best to leave it that way!

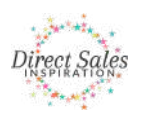

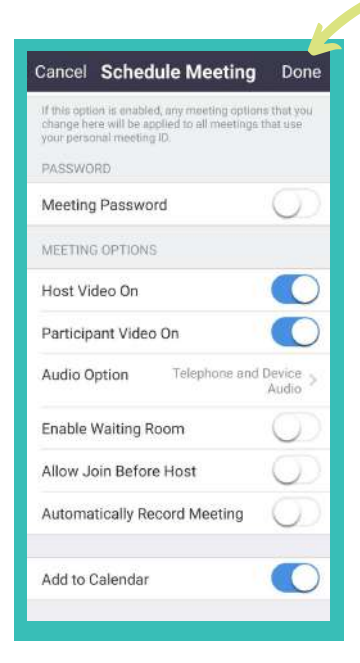

Continue to go through the settings. I've turned on host video (that means that the host's video - that's your video because you're hosting the Zoom - starts on. I've also turned participant video on. If you leave it off they start with just sound and can choose to turn on the video themselves.

A waiting room allows your guests to hang out in a virtual waiting room before the party starts. Then you can let them in when you're ready for them!

Set your options to suit your party.

Then click "Done" in the top right when you're finished setting up.

After you've scheduled your meeting you see this screen. As you can see, you still have an option to go back and edit the settings of your meeting at any time.

Now click "Add Invitees" to start inviting people.

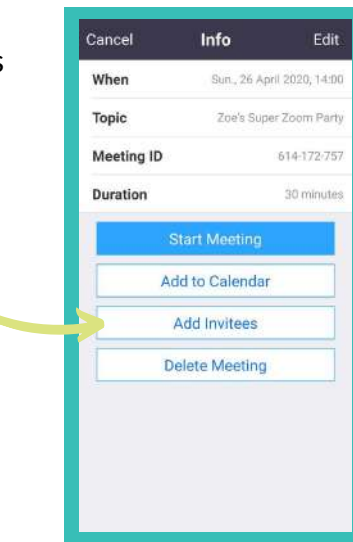

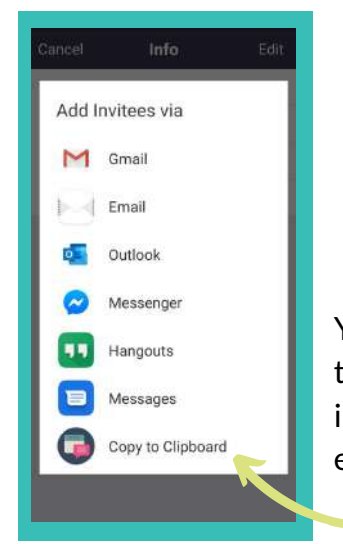

You can invite people through email, Messenger, text, etc. But what that does is send a pre-formatted bit of text with the link to your invitee. You will want to edit the message to something that's enticing, so click "Copy to Clipboard" instead.

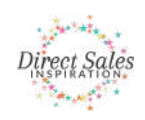

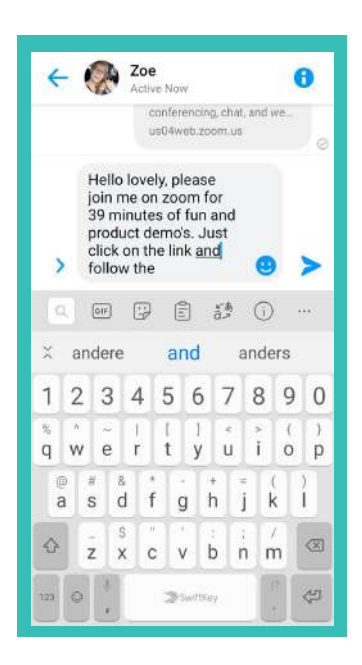

In this example I'm using Facebook Messenger to individually invite all party guests. I've written a message and I can then paste the link and Zoom's automated message and send that with it.

Once you're finished inviting you can always go back and edit the meeting settings if you need to (but remember if you change the time or date you'll have to let your guests know!)

You can find your scheduled meeting under "Meetings" in the bottom button row of the app and edit it from there.

Then, when it's time for the party, you go into your Zoom app and hit "Start".

Enjoy your party!

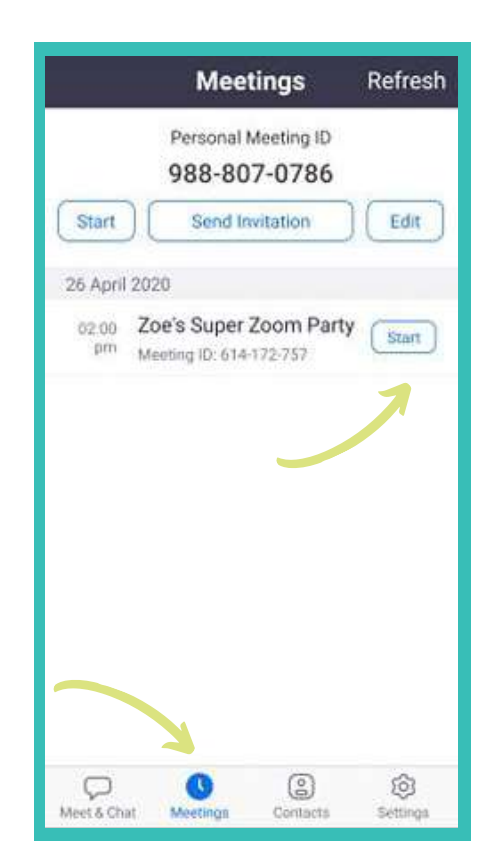

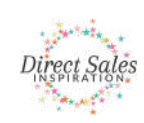